## **ユーザー登録の手順(体育施設利用者)**

※登録には必ずメールアドレスが必要です。

※登録は申請者自身のスマートフォンやパソコンで登録してください。

①QR コードを読み取り、登録画面にアクセスする

## ②会員登録画面のメールアドレスにユーザー登録用のメールアドレスを入力し「送信」

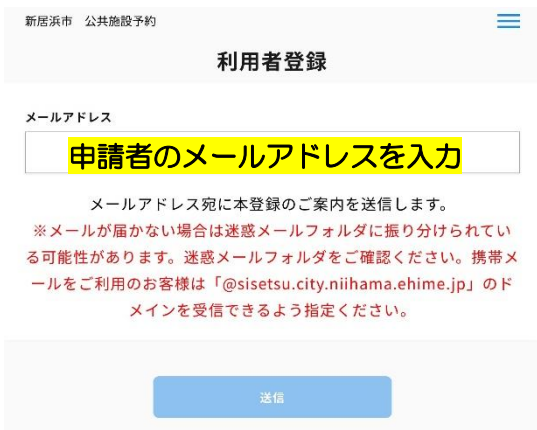

※メールが届かない場合 ・迷惑メールに振り分けられていないかご確認ください。 ・メール受信側でドメインによる受信拒否などを行ってい ないかご確認ください。 行っている場合「@sisetsu.city.niihama.ehime.jp」 を許可するよう設定してください。

③差出人「noreply@sisetsu.city.niihama.ehime.jp」から送られてきたメールの本文にあ るURL を選択し、手順に添って登録してください。

※URL の有効期限は 60 分です。60 分以内にアクセスし本登録を完了させてください。

## ④登録区分は必ず<mark>個人</mark>で登録してください。

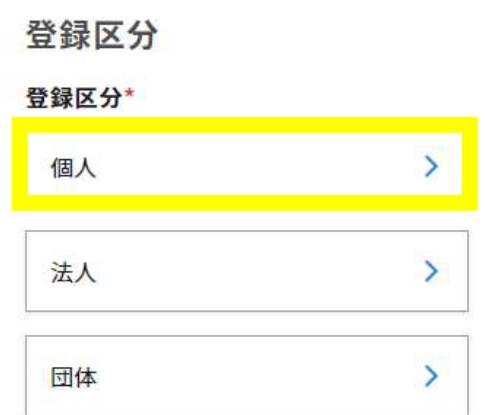

※1つのメールアドレスで個人、法人、団体のいずれか 1つしか登録できません。 ※登録区分は一度登録すると退会しない限り変更はで きません。

登録区分について

個人:一般利用、チーム、部活 法人:企業 団体:各種目協会(大会主催者)

## ⑤必要事項を入力する

※18歳未満の方は保護者の氏名、続柄、電話番号の入力が必要です。

※登録したメールアドレスとパスワードはログインする際に必要です。

パスワードは 8 文字以上の半角英数のみで入力し、英字大文字・英字小文字・数字を各 1 文字以上 含む必要があります。

※ログイン後にパスワードや登録情報の変更は可能です。

⑥登録確認画面が表示されるので内容を確認し、利用規約を確認後「ご利用規約に同意す る」にチェックを入れて「登録」ボタンを押します。

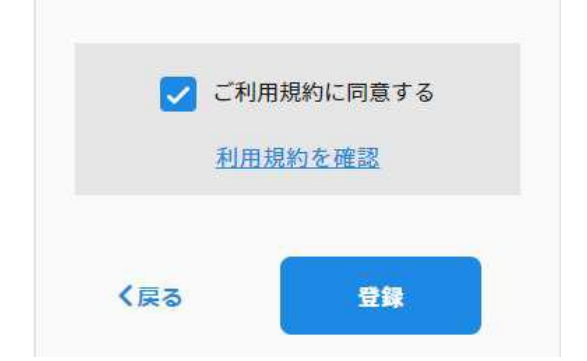

⑦登録完了の画面が表示されたらユーザー登録完了です。

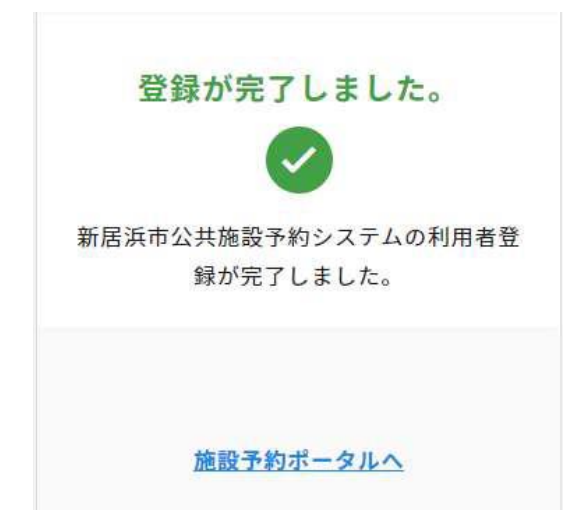